## **Office Einstellungen | FAQ**

## **Office Einstellungen (1)**

Folgende Einstellungen haben sich im Zusammenspiel von AMPAREX und Office bewährt, wenn Druckprobleme auftreten:

- 1. Starten Sie LibreOffice und dann ein beliebiges oder leeres Textdokument.
- 2. Wechseln Sie im Menü auf Extras Optionen und setzen/entfernen Sie folgende Haken:
	- a. LibreOffice >> Arbeitsspeicher >> LibreOffice Schnellstarter: "LibreOffice beim Systemstart laden" den Haken setzen.

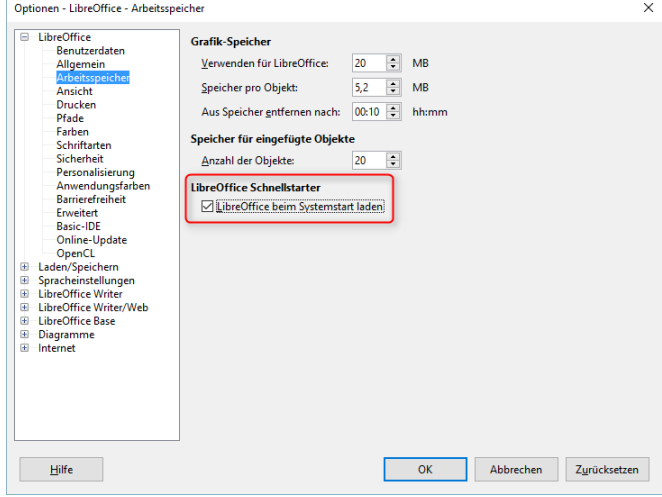

b. LibreOffice >> Erweitert >> "Java Optionen" den Haken entfernen bei "Eine Java Laufzeitumgebung verwenden".

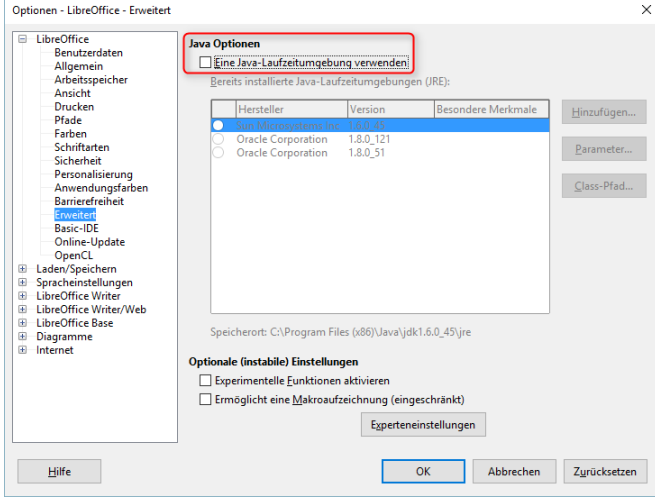

## Lösung

c. Laden/Speichern >> Allgemein >> "Laden" bei den ersten beiden Einträgen den Haken entfernen.

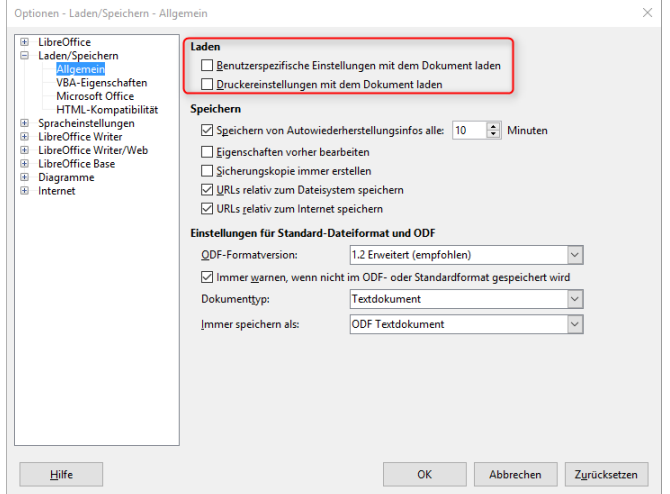

## **Office Einstellungen (2)**

Das Office-Programm merkt sich Einstellungen, die Sie im Laufe der Zeit beim Arbeiten verändert haben. Durch das Löschen dieser Einstellungen setzen Sie Ihr Office-Programm in den Auslieferungszustand zurück. Gehen Sie dabei wie folgt vor:

1. Öffnen Sie den Dateimanager von Windows.

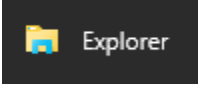

2. Geben Sie in der oberen Zeile folgendes ein, und drücken danach die [Enter]-Taste: %appdata%

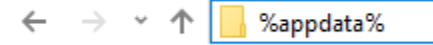

3. Sie sollten sich nun im Verzeichnis: \user\AppData\Roaming befinden (1). Suchen und löschen Sie das Verzeichnis "LibreOffice".

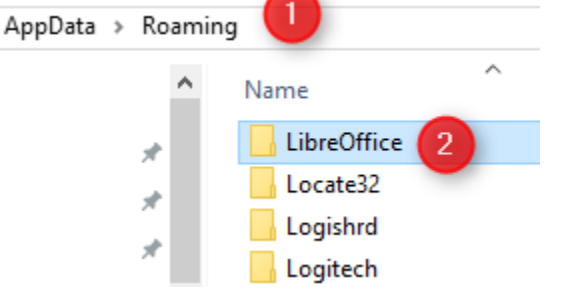